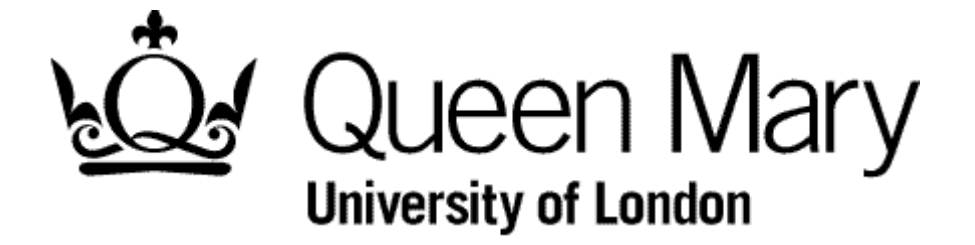

**Manager Rejects a Timesheet**

**MyHR Timesheets**

**User Guide**

## **METHOD A - AUTHORISATIONS module**

## **Step 1 - Select the link 'Time Management – Attendance'**

The number of timesheets awaiting authorisation are displayed on you home page

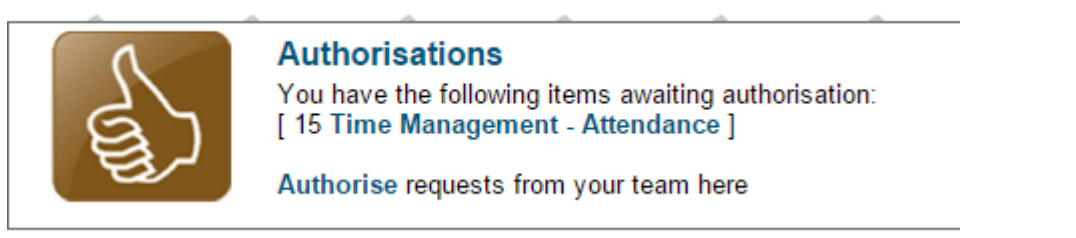

# Select of the links shown

#### A list of timesheets appears

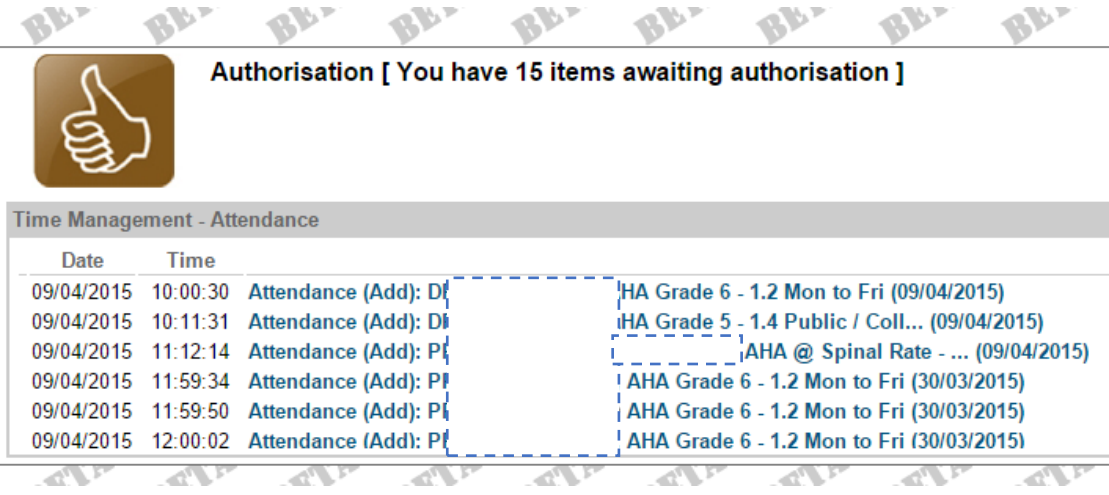

# **Step 2 - Select a Timesheet**

Select a timesheet from the list and it appears

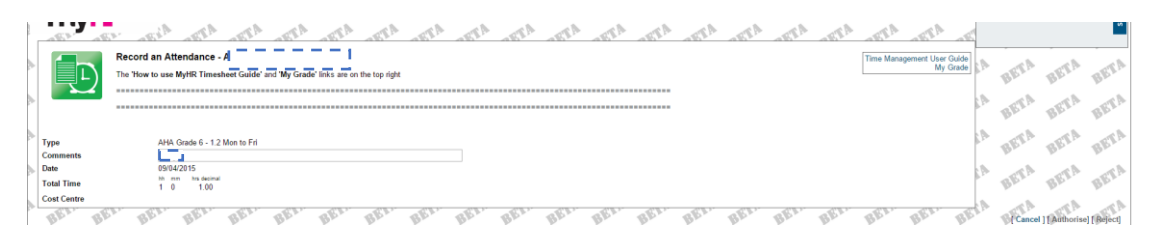

# **Step 3 – Reject the Timesheet**

Select the 'Reject link

**MANAGER REJECTS A TIMESHEET v1.1 Page 2 of 4**

You are returned to the list page.

#### **Step 4 - Choose the next timesheet**

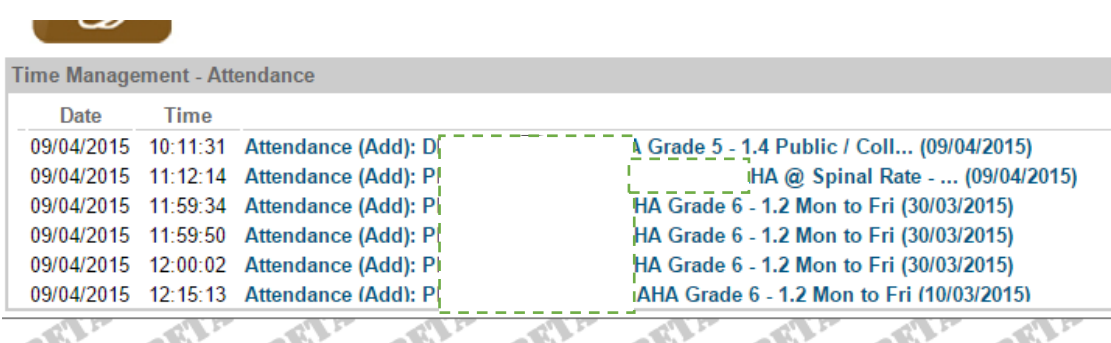

The Timesheet has been removed form the list

Repeat from Step 2

### **NB (Automated Email)**

The employee and (if applicatible) the supervisor will receive an email informing them of the rejection

Subject: \*\* Submitted Timesheet has been REJECTED \*\*

 $\ast\ast$  Submitted Timesheet has been Rejected  $\ast\ast$ 

Dear JA<sup>r</sup> = = = = = = = = = Dear JA $_{L}^{r}$  = = = = = = = =<br>Action - Add

Your timesheet for 1.00000 HOURS WORKED for AHA Grade 6 - 1.2 Mon to Fri on 30/03/2015 has been REJECTED by your manager. Please discuss this matter with them. Please log in to MyHR to amend and resubmit it as appropriate.

**MyHR** Human Resources Department

# **METHOD B – MANAGER VIEW module**

# **Step 1 – Select the Manager View module**

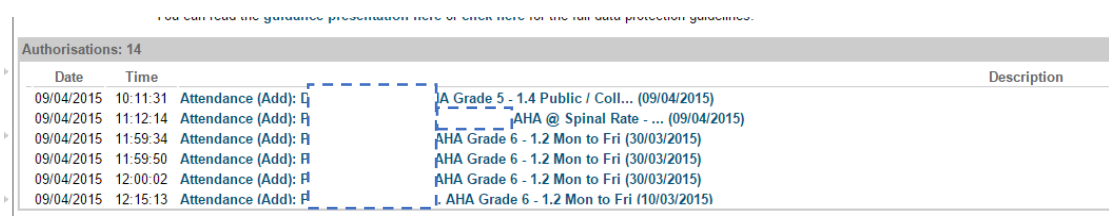

The Authorisations list appears on your Manager View page

**Step 2 – Continue as per Method A – Step 2**